In SCHEDULE you can add a new trip regardless section you work with: TABLE, CALENDAR or TIMELINE.

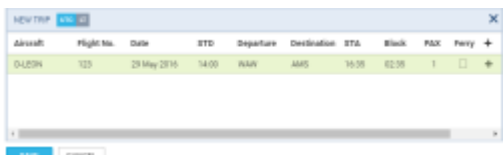

Adding a new trip in section SCHEDULE

Click button **NEW TRIP** to add 1 or more legs. Select an aircraft, flight number (Leon assign it automatically if 'Default flight number' has been defined in [fleet edition](https://wiki.leonsoftware.com/leon/fleet) screen), date, STD, ADEP/ADES, STA. You can also add PAX number or leave trip as ferry.

In section CALENDAR you can also add a new trip by right-clicking the mouse over the square.

Buttons **UTC** & **LT** allow to switch between times while adding a new trip.

Leon suggests **STA** if a particular aircraft speed details are added in fleet edition section, using **GCD** and/or average winds. STA suggestion can also be based on minimum 5 same historical routes.

勔 To add more legs to the trip click **+** and to delete a leg click

You can also add a new **positioning** or a new **office** duty by clicking appropriate buttons placed next to NEW TRIP one.

From: <https://wiki.leonsoftware.com/> - **Leonsoftware Wiki**

Permanent link: **<https://wiki.leonsoftware.com/leon/adding-a-new-trip?rev=1465890671>**

Last update: **2016/08/30 13:06**

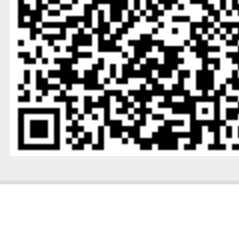

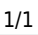